# 福特锐界更换更换刹车片

- 功能说明: 更换刹车片
- 支持产品: 元征 PRO 或 PAD 系列综合诊断设备

实测车型: 福特锐界 VIN:LVSHFCSC3MH62\*\*\*\*(如下图)。

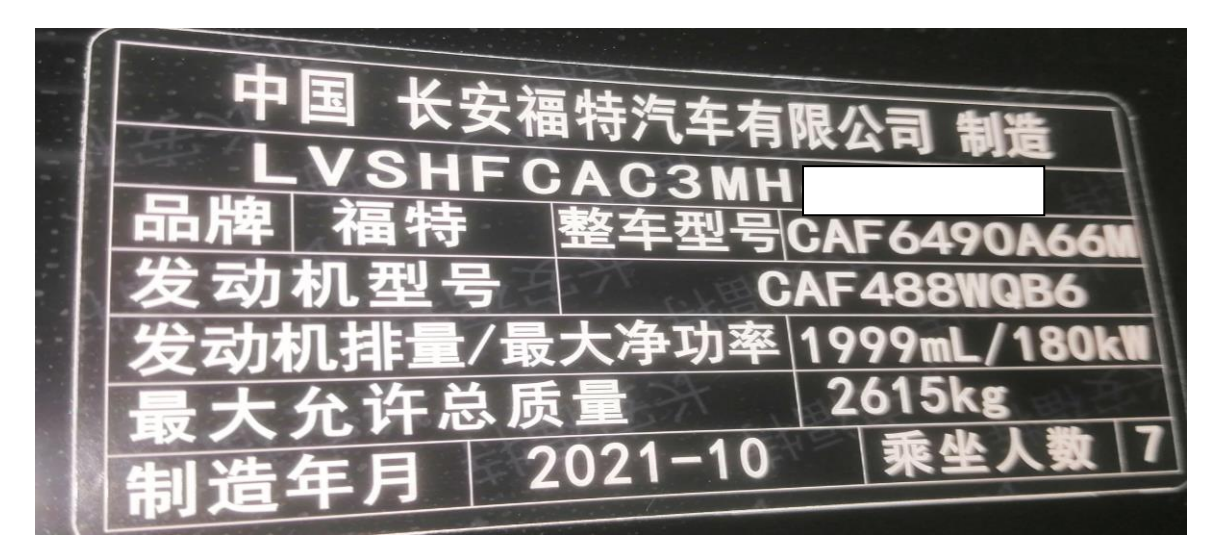

## 操作指引:

1. 选择进入【ABS】系统(如下图);

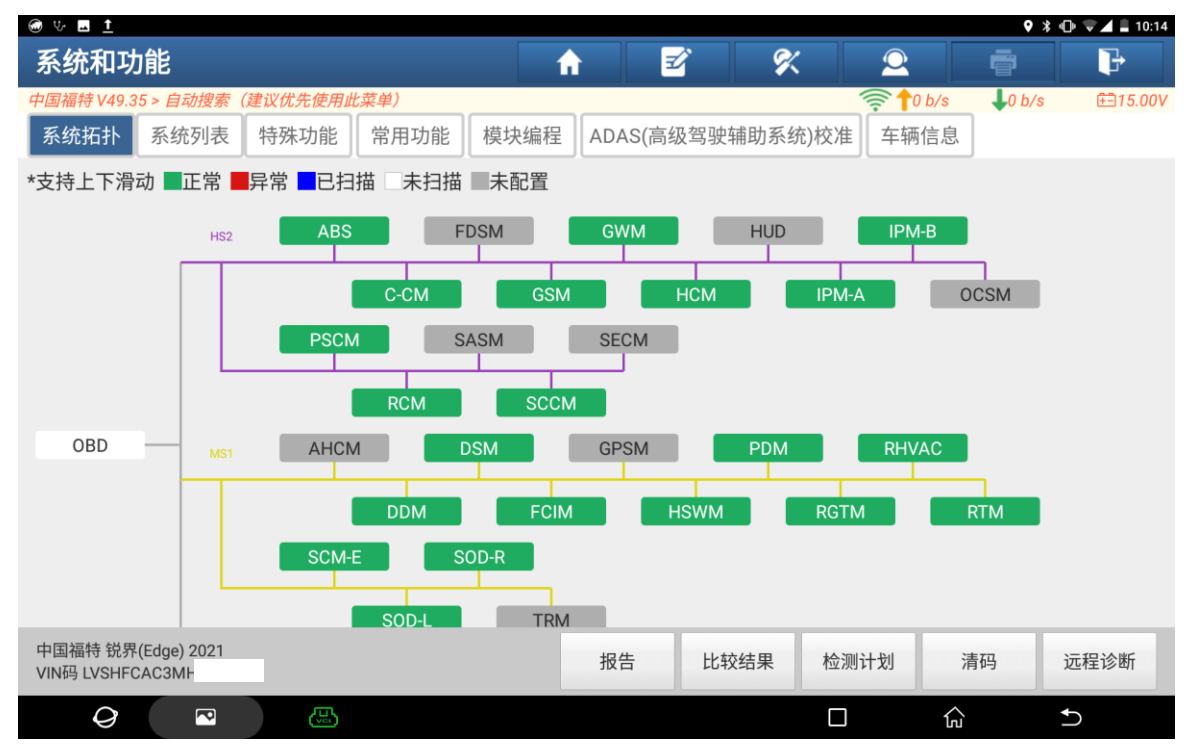

#### 2. 选择【特殊功能】(如下图);

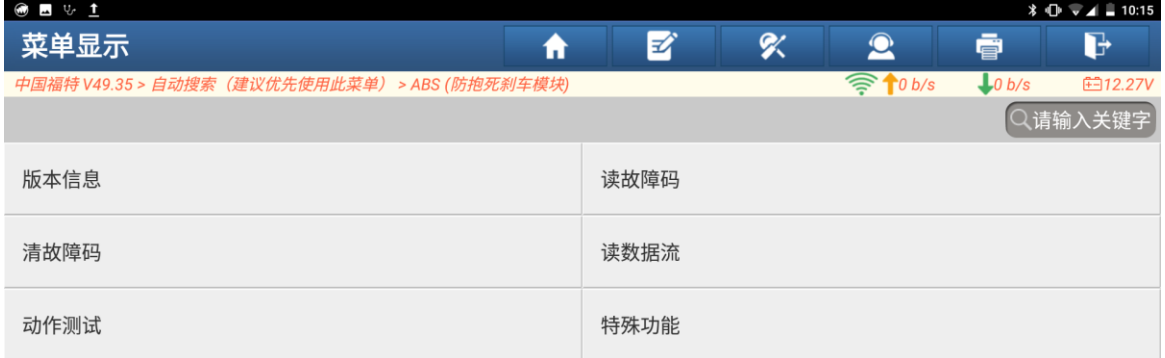

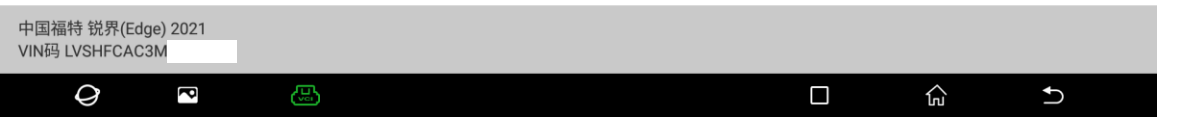

#### 3. 选择【维修保养模式】(如下图);

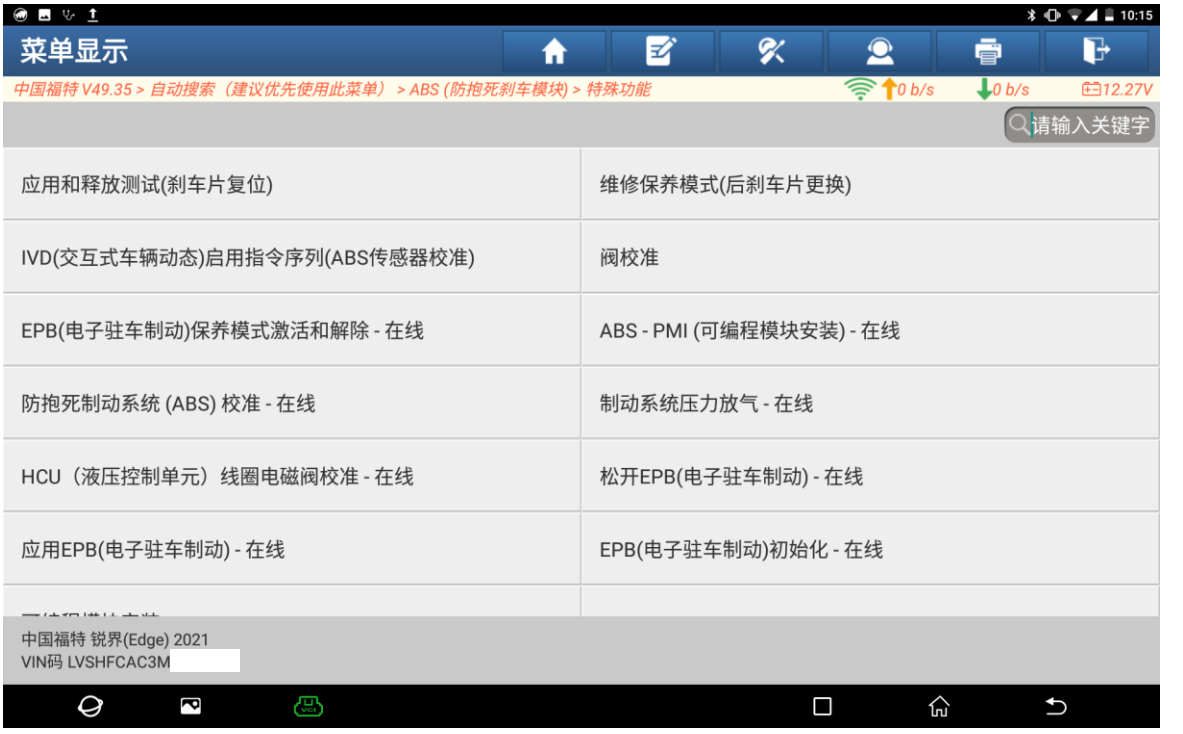

 $\vert$ 

4. 确认车辆 P 档,未踩制动踏板,点击"是"(如下图);

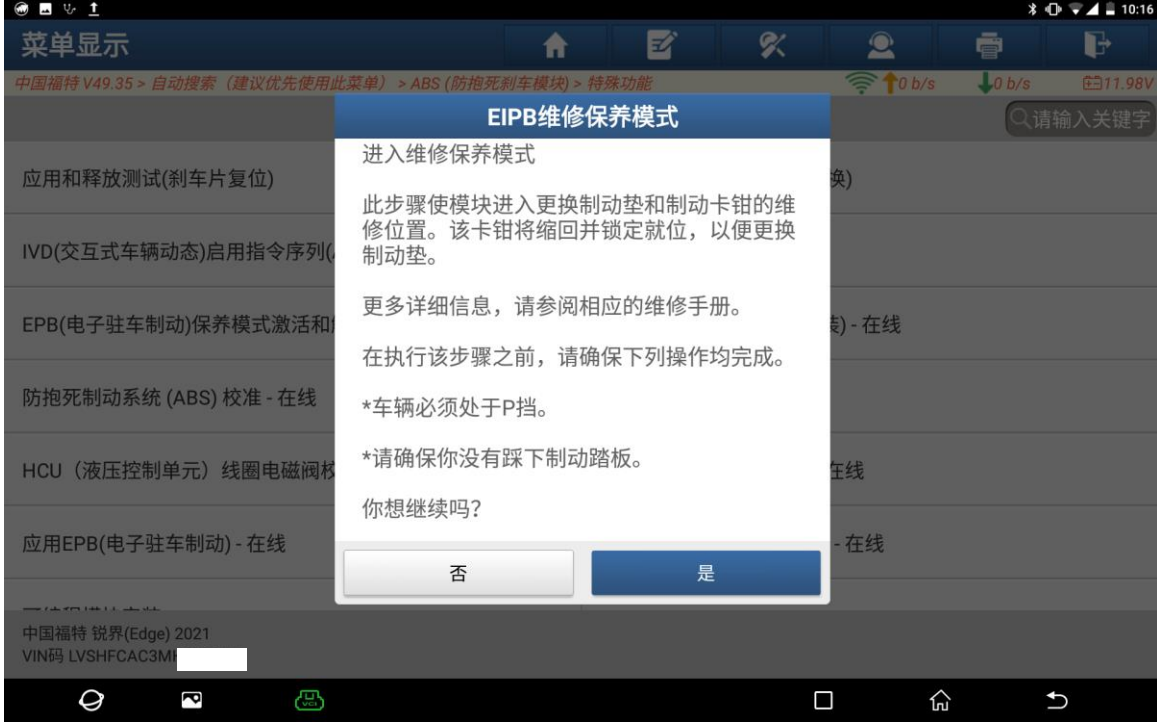

5. 通讯中...请等待(如下图);

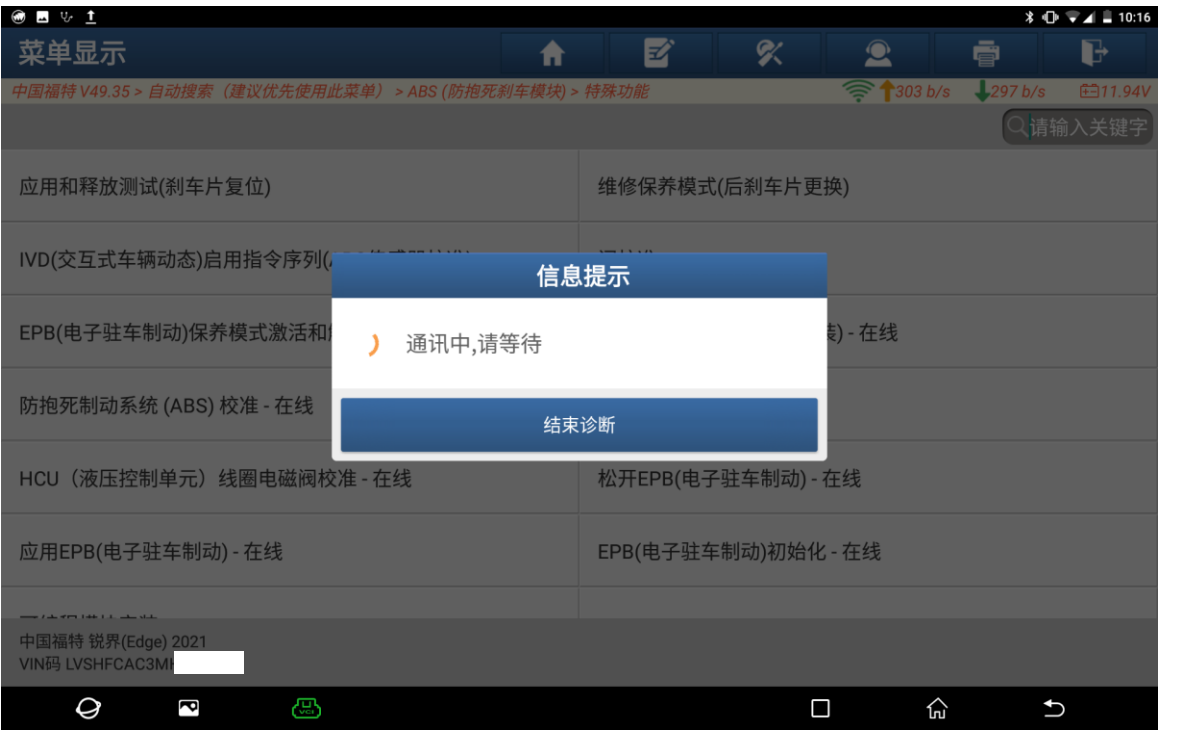

 $\vert$ 

6. 更换好刹车片后点击"确定"(如下图);

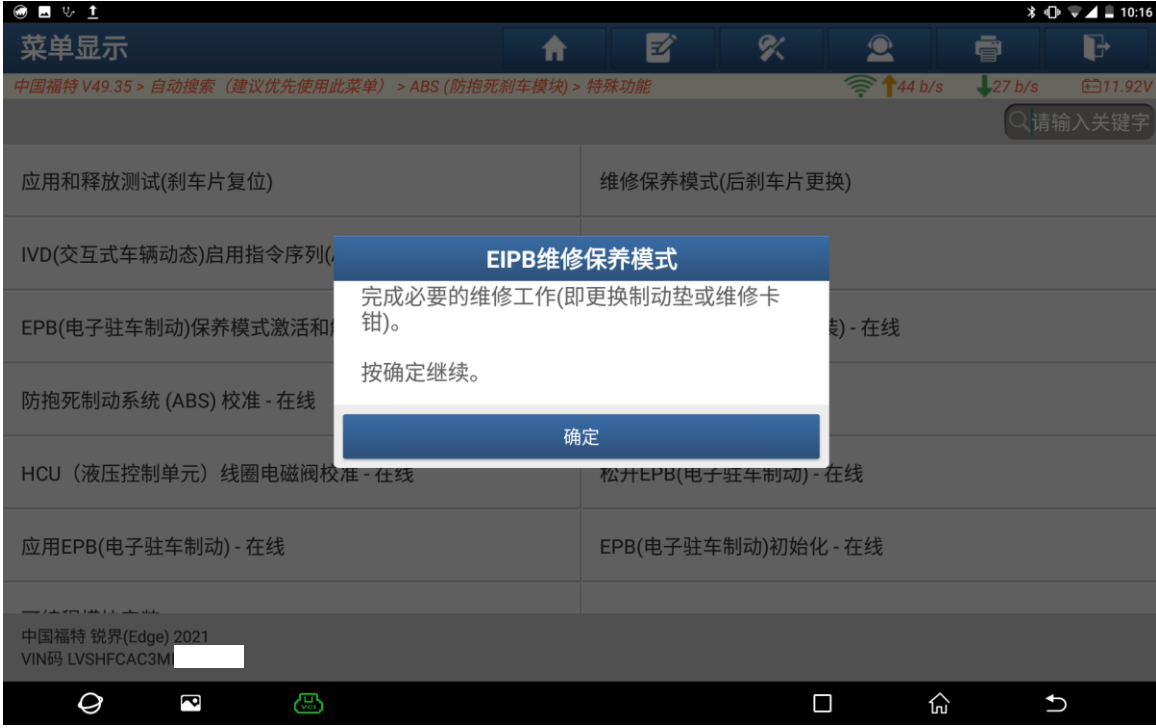

7. 点击"确定"退出保养模式(如下图);

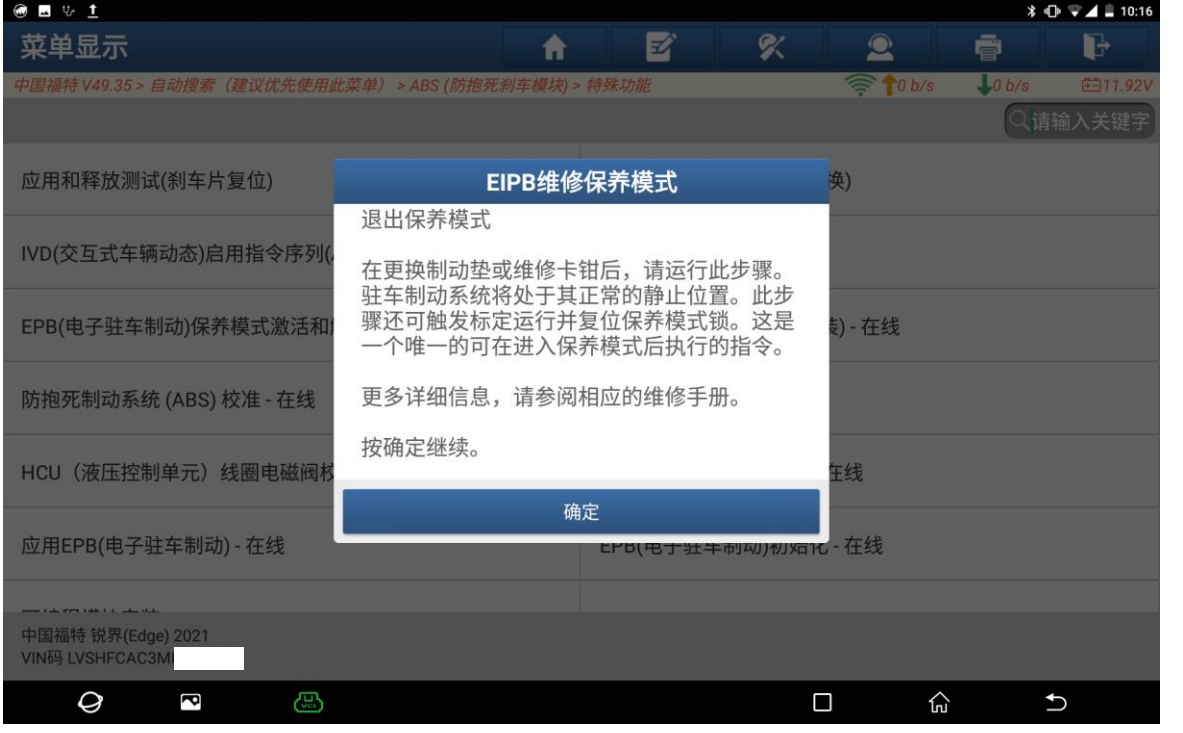

#### 8. 操作进行中... (如下图);

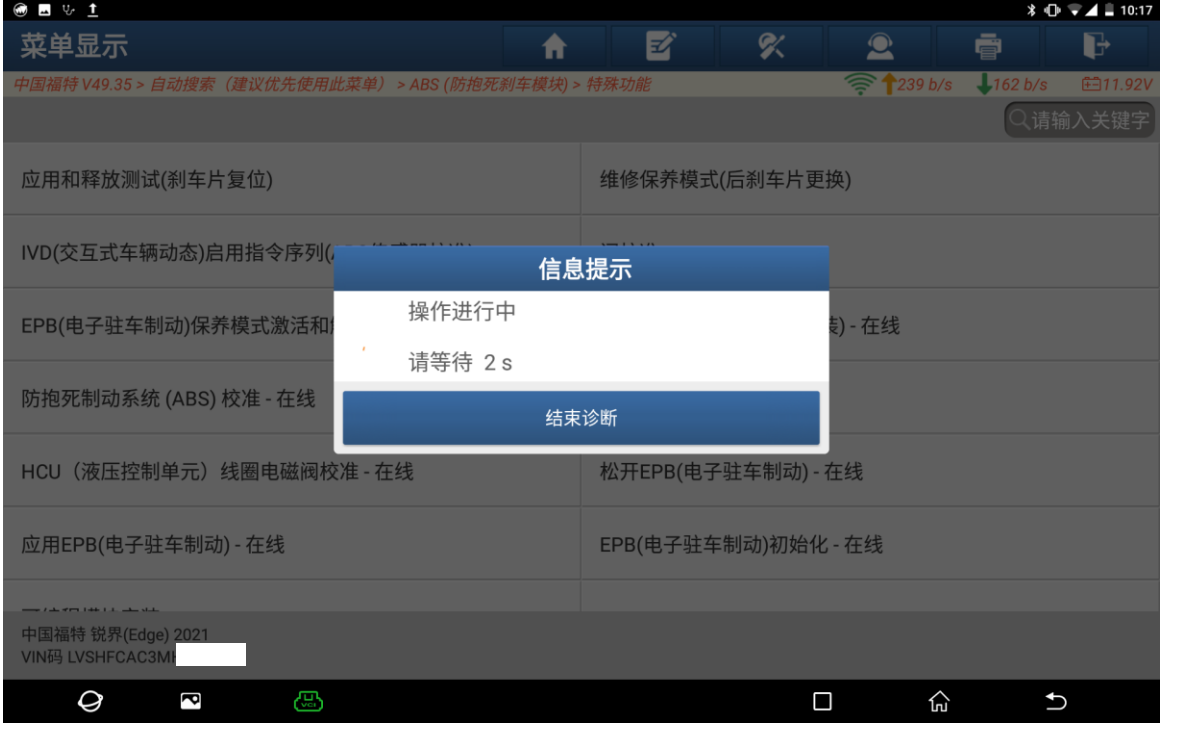

#### 9. 操作完成,点击"确定"退出;

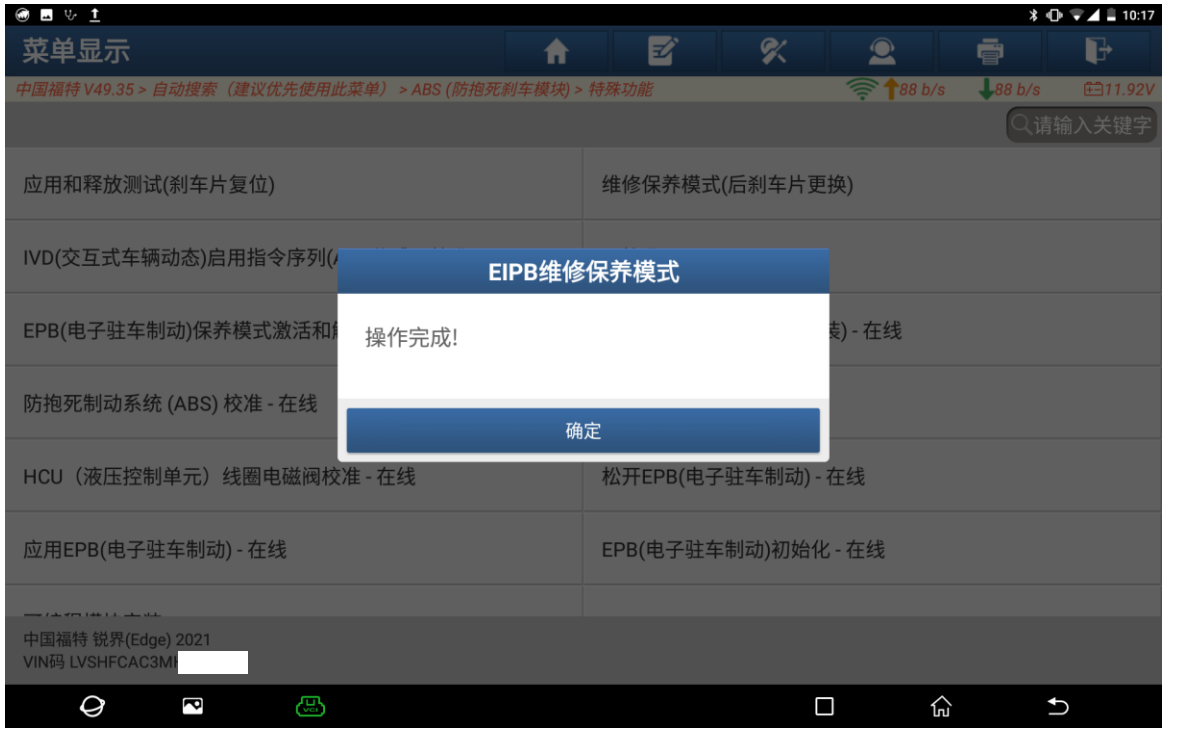

### 声明:

该文档内容归深圳市元征版权所有,任何个人和单位不经同意不得引用或转载。